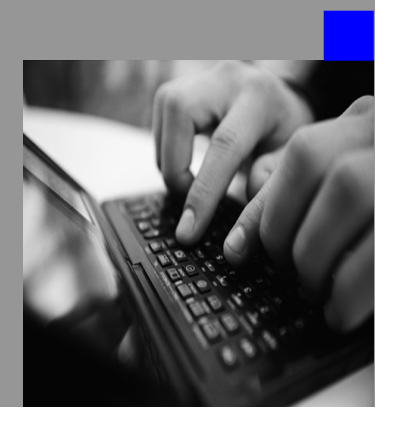

**How-to Guide SAP Strategy Management**

# **How To… change customize terminology**

**Version 1.00 – August 2007** 

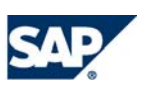

© Copyright 2007 SAP AG. All rights reserved.

No part of this publication may be reproduced or transmitted in any form or for any purpose without the express permission of SAP AG. The information contained herein may be changed without prior notice.

Some software products marketed by SAP AG and its distributors contain proprietary software components of other software vendors.

Microsoft, Windows, Outlook,and PowerPointare registered trademarks of Microsoft Corporation.

IBM, DB2, DB2 Universal Database, OS/2, Parallel Sysplex, MVS/ESA, AIX, S/390, AS/400, OS/390, OS/400, iSeries, pSeries, xSeries, zSeries, z/OS, AFP, Intelligent Miner, WebSphere, Netfinity, Tivoli, and Informix are trademarks or registered trademarks of IBM Corporation in the United States and/or other countries.

Oracle is a registered trademark of Oracle Corporation.

UNIX, X/Open, OSF/1, and Motif are registered trademarks of the Open Group.

Citrix, ICA, Program Neighborhood, MetaFrame, WinFrame, VideoFrame, and MultiWinare trademarks or registered trademarks of Citrix Systems, Inc.

HTML, XML, XHTML and W3C are trademarks or registered trademarks of W3C $\degree,$  World Wide Web Consortium, Massachusetts Institute of Technology.

Java is a registered trademark of Sun Microsystems, Inc.

JavaScript is a registered trademark of Sun Microsystems, Inc., used under license for technology invented and implemented by Netscape.

MaxDB is a trademark of MySQL AB, Sweden.

SAP, R/3, mySAP, mySAP.com, xApps, xApp, and other SAP products and services mentioned herein as well as their respective logos are trademarks or registered trademarks of SAP AG in Germany and in several other countries all over the world. All other product and service names mentioned are the trademarks of their respective companies. Data

contained in this document serves informational purposes only. National product specifications may vary.

These materials are subject to change without notice. These materials are provided by SAP AG and its affiliated companies ("SAP Group") for informational purposes only, without representation or warranty of any kind, and SAP Group shall not be liable for errors or omissions with respect to the materials. The only warranties for SAP Group products and services are those that are set forth in the express warranty statements accompanying such products and services, if any. Nothing herein should be construed as constituting an additional warranty.

These materials are provided "as is" without a warranty of any kind, either express or implied, including but not limited to, the implied warranties of merchantability, fitness for a particular purpose, or non-infringement. SAP shall not be liable for damages of any kind including without limitation direct, special, indirect, or consequential damages that may result from the use of these materials.

SAP does not warrant the accuracy or completeness of the information, text, graphics, links or other items contained within these materials. SAP has no control over the information that you may access through the use of hot links contained in these materials and does not endorse your use of third party web pages nor provide any warranty whatsoever relating to third party web pages.

SAP NetWeaver "How-to" Guides are intended to simplify the product implementation. While specific product features and procedures typically are explained in a practical business context, it is not implied that those features and procedures are the only approach in solving a specific business problem using SAP NetWeaver. Should you wish to receive additional information, clarification or support, please refer to SAP Consulting. Any software coding and/or code lines / strings ("Code") included in this documentation are only examples and are not intended to be used in a productive system environment. The Code is only intended better explain and visualize the syntax and phrasing rules of certain coding. SAP does not warrant the correctness and completeness of the Code given herein, and SAP shall not be liable for errors or damages caused by the usage of the Code, except if such damages were caused by SAP intentionally or grossly negligent.

# <span id="page-2-0"></span>**Table of Contents**

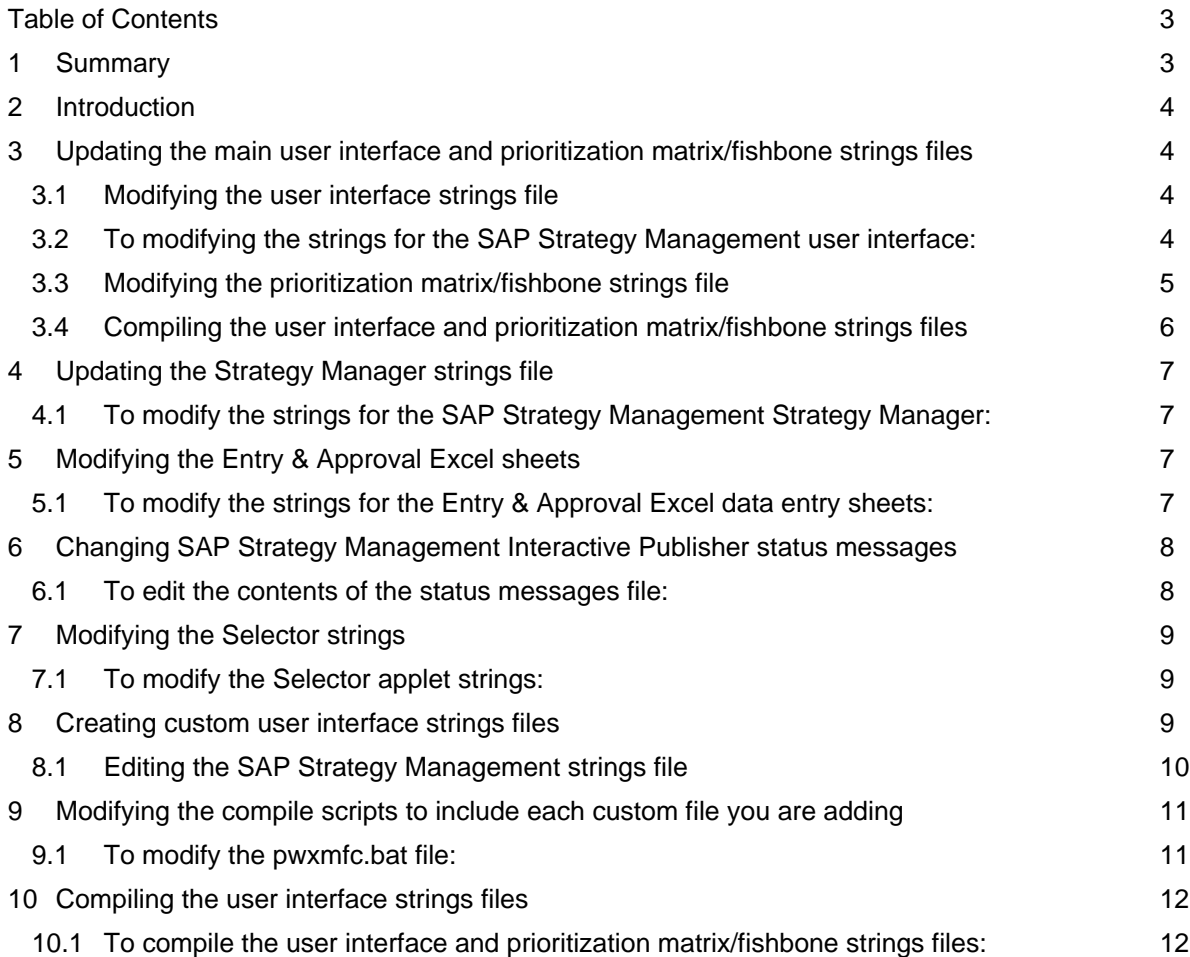

# **1 Summary**

This document describes how to change SAP Strategy Management user interface terminology to conform to your SAP Strategy Management implementation. The customizations described in this document are for your entire SAP Strategy Management community.

# <span id="page-3-0"></span>**2 Introduction**

This document describes how to change SAP Strategy Management user interface terminology to conform to your SAP Strategy Management implementation. The customizations described in this document are for your entire SAP Strategy Management community.

If you are running in ASP mode and you support multiple SAP Strategy Management communities, you can change the terminology used in the SAP Strategy Management user interface for each community. A community is defined as the Scorecard database being used by a particular group of SAP Strategy Management users.

You can modify one or all of the SAP Strategy Management user interface languages: English, French and German. With SP 2 also Spanish and Portuguese. All changes are done on the server where SAP Strategy Management is installed.

When customizing SAP Strategy Management terminology, it is important to keep in mind both the layout and the size of elements within the user interface for that language. The SAP Strategy Management user interface was designed with SAP Strategy Management Software's usage in mind and may not accommodate words and phrases that are either much longer or shorter than the original. It is suggested that you stay in range of the original character length to avoid display problems.

SAP Strategy Management recommends that you make backup copies of all files before modifying them. Once you have modified the user interface strings files, SAP Strategy Management recommends that you save copies of the modified files in case you are required to update your SAP Strategy Management installation.

# **3 Updating the main user interface and prioritization matrix/fishbone strings files**

Both the main user interface strings file and the small file associated with the prioritization matrix and fishbone require a two-step process to update the files and see the changes reflected in SAP Strategy Management. First you edit the strings files, then you run a script against the files to compile the source files used by the SAP Strategy Management code.

### **3.1 Modifying the user interface strings file**

The main user interface strings file is uistrings. 1g. properties (where *lg* is a two-letter code for the language you are using). It is located in the \Program Files\SAP Strategy Management Software\Common\internet\conf directory.

This file contains the majority of all user interface strings. It contains all SAP Strategy Management strings except for the Prioritization Matrix and Fishbone strings and the Filters dialog strings. The file also contains all SAP Strategy Management Administrator strings, including Entry & Approval strings, except for the Entry & Approval Excel data entry strings, the Strategy Manager, and a few PIP status messages.

### **3.2 To modifying the strings for the SAP Strategy Management user interface:**

1. Open the file uistrings.*lg*.properties in a text editor. The text on the left of the equals sign (=) is the string identifier, and the text on the right is the term as it is displayed in SAP Strategy Management.

A sample of strings from the English file, uistrings.en.properties:

<span id="page-4-0"></span>Override default report = Override default report Alerts to display = Alerts to display Latest = Latest Display KPI Table View = Display KPI Table View English = English French = French German = German Spain = Spain Portugal = Portugal

Most of the strings are grouped according to location in the user interface and identified by a comment string, such as; *USERPREF*, which indicates the strings for the Preferences dialog. However, some strings are used in more than one location in the user interface, and these strings are not repeated in the strings file.

Where needed, change text on the right side of the string elements equals sign (=). Make sure you change all instances of the same word. For example, if you use "activity" instead of "initiative" search on all instances of *initiative* and *initiatives* in the file. Here is a sampling out of the many lines that contain these terms:

No initiatives defined = No initiatives defined No Initiatives found = No Initiatives found This initiative doesn't expire = This initiative doesn't expire Initiative must belong = Initiative must belong to at least one perspective or objective

You would change them as follows:

No initiatives defined = No Activities defined No Initiatives found = No Activities found This initiative doesn't expire = This activity doesn't expire Initiative must belong = Activity must belong to at least one perspective or objective

**Important**: do not execute a global replace of the changed term. You do not want to change any of the text in the string identifiers.

3. Save the file.

You must compile the file to see the changes reflected in SAP Strategy Management. See *Compiling the user interface and prioritization matrix/fishbone strings files*, below.

#### **3.3 Modifying the prioritization matrix/fishbone strings file**

The strings file for the prioritization matrix and fishbone on the SAP Strategy Management Initiatives tab is

<span id="page-5-0"></span>ui.*lg*.properties (where *lg* is a two-letter code for the language you are using). It is located in the \Program Files\SAP Strategy Management Software\Common\internet\conf directory.

#### **3.3.1 To modify the strings for the Prioritization Matrix and the Fishbone:**

1. Open the file ui.*lg*.properties in a text editor. The text on the left of the equals sign (=) is the string identifier, and the text on the right is the term as it is displayed in Prioritization Matrix and Fishbone views.

A sample of strings from the English file, ui.en.properties:

```
 StatusNotStarted=(Not Started) 
 StatusStarted=(Started) 
 StatusFinished=(Finished)
```
2. Where needed, change text on the right side of the string elements equals sign (=). Make sure you change all instances of the same word, as well as change any word you modified in the main uistrings file. For example, if you use "activity" instead of "initiative", you would change it here as well:

```
 Initiatives=Initiatives 
 OvalI=I
```
You would change as follows:

 Initiatives=Activities OvalI=A

**Note**: For the date format string (DateFormat=MMM dd yyyy), you can change the order, but do not change the format. For example, if you are running British English and you want the day before the month, change the string to: DateFormat=dd MMM yyyy

3. Save the file. You must compile the file to see the changes reflected in SAP Strategy Management. See *Compiling the user interface and prioritization matrix/fishbone strings files*, below.

#### **3.4 Compiling the user interface and prioritization matrix/fishbone strings files**

To update the SAP Strategy Management strings files used directly by the application, you run a script called pwxmfc.bat against the uistrings.*lg*.properties and ui.*lg*.properties files. The script is located in the \Program Files\SAP Strategy Management Software\Common\internet directory.

**Note**: pwxmfc.bat calls another batch file that uses jar.exe. Jar is part of the j2sdk. Make sure that you add **c:\j2sdk<version number>\bin** to your system path, where <version number> is the version of j2sdk you are running. For example, c:\j2sdk1.4.2\_04\bin.

#### **3.4.1 To compile the user interface and prioritization matrix/fishbone strings files:**

1. Open a Command window and cd to the \Program Files\SAP Strategy Management Software\Common\internet directory.

- <span id="page-6-0"></span>2. Issue the following command at the command prompt to compile the files: pwxmfc.bat
- 3. Your changes will be reflected the next time you start SAP Strategy Management.

# **4 Updating the Strategy Manager strings file**

The strings file for the Strategy Manger is uistrings.*lg* (where *lg* is a two-letter code for the language you are using). It is located in the \Program Files\SAP Strategy Management Software\Strategy Plan Manager directory.

### **4.1 To modify the strings for the SAP Strategy Management Strategy Manager:**

1. Open the file uistrings.*lg* in a text editor. The text on the left of the vertical bar (|) is the string identifier, and the text on the right is the term as it is displayed in Strategy Manager.

A sample of strings from the English file, uistrings.en:

 Vision|Vision Mission|Mission Default|Default Save strategy plan?|Save strategy plan?

- 2. Where needed, change text on the right side of the string elements vertical bar (|). Make sure you change all instances of the same word, and that you are consistent with changes made in the other strings files. For example, if you use "Strategy Map" instead of "Strategy Plan" search on all instances of Strategy Plan in the file.
- 3. Save the file. Your changes will be reflected the next time you start the Strategy Plan Manager.

# **5 Modifying the Entry & Approval Excel sheets**

The strings for the Entry & Approval Excel data entry sheets are contained in the file ExcelMDE.xls, and the strings for the Entry & Approval Excel historical and target data sheets are contained in the file ExcelMDEMulti.xls. These files are located in the \Program Files\SAP Strategy Management Software\Common\internet\metricsmanager directory.

### **5.1 To modify the strings for the Entry & Approval Excel data entry sheets:**

- 1. Select the file ExcelMDE.xls and click Properties. Uncheck the Read-only box.
- 2. Open the workbook in Excel. From the Format menu, select the option Sheet, Unhide.
- 3. In the Unhide dialog, select the Strings sheet and click the OK button.
- 4. Enter your changes in the existing cells in the column for the language(s) you are updating.

 There are three columns of strings: English, French and German. With SP 2 there will be two more for Spain and Portugal.

<span id="page-7-0"></span> **Important**: The code selects the text by position; do not delete or insert any rows or change the position of anything in the sheet, and do not modify the first column.

- 5. Rehide the Strings sheet by selecting the menu option Format, Sheet, Hide.
- 6. Save the changes and close Excel.
- 7. With the file selected, click Properties and redefine the file as Read-only.
- 8. Select the file ExcelMDEMulti.xls and click Properties. Uncheck the Read-only box.
- 9. Open the workbook in Excel. From the Format menu, select the option Sheet, Unhide.
- 10. In the Unhide dialog, select the Strings sheet and click the OK button.
- 11. Enter your changes in the existing cells in the column for the language(s) you are updating. There are five columns of strings: English, French, German, Spain and Portugal.  **Important**: The code selects the text by position; do not delete or insert any rows or change the position of anything in the sheet, and do not modify the first column.
- 12. Rehide the Strings sheet by selecting the menu option Format, Sheet, Hide
- 13. Save the changes and close Excel.
- 14. With the file selected, click Properties and redefine the file as Read-only.
- 15. Your changes will be reflected the next time you start Entry & Approval.

# **6 Changing SAP Strategy Management Interactive Publisher status messages**

Status messages displayed by SAP Strategy Management Interactive Publisher are saved as internal strings in the \Program Files\SAP Strategy Management Software\common\internet\template directory. The English file is called status.htm. The French, German, Spain and Portuguese files are called status.fr, status.de, status.es, stauts.pt.

### **6.1 To edit the contents of the status messages file:**

- 1. Open the file status.htm or status.*lg* (where *lg* is a two-letter code for the language you are using) in a text editor.
- 2. Find the StatusMessage section and search for changed terms. Edit the status messages enclosed in quotes to the right of the equals (=) sign. For example, you would update the following information identified in red:

**StatusMessage["unauthorized"] = "Unauthorized User for this SAP Strategy Management Interactive Publisher context or undefined SAP Strategy Management Interactive Publisher context.@(type=newline name=count value=2)Please verify User and Context using SAP Strategy Management Interactive Publisher Administrator."** 

#### **Notes**:

- $@$ (type=newline name=count value=2) is syntax that adds a line. It translates to a <BR> HTML tag if format=jscript or format=default. If format=stream, then it translates to \r\n.
- @(type=space) is syntax that adds a space. It translates to if format=script or format=default. If format=stream, then this syntax translates to a space character.
- 3. Find the document.write section and search for changed terms. Modify each phrase that is preceded by a

<span id="page-8-0"></span>semi-colon (:). For example, you would edit the following information identified in a red font:

document.write("<BR>&nbsp;&nbsp;&nbsp;<FONT class=reportsectionbold>Status:</FONT> **&nbsp;<FONT class=reportsection>" + PipStatus + "</FONT>")** 

4. Save the file. Your changes will be reflected the next time you start SAP Strategy Management.

# **7 Modifying the Selector strings**

The strings for the Selector (Filters) dialog, which is called from the Scorecard, Dashboard, and Reports tabs, are contained in the ui.properties file in Jselect.zip in the \Program Files\SAP Strategy Management Software\Common\internet\classes directory.

Changing the text in messages in this applet consists of modifying the text file and then adding it back to the zip file.

### **7.1 To modify the Selector applet strings:**

1. Depending on the language you are updating, use the command line tool  $\text{zip.exe}$  to extract the ui.properties, ui\_fr.properties and ui\_de.properties file from the jselect.zip file to a work directory. Use the following command at a command prompt:

#### **unzip jselect.zip ui.properties**

2. Open the strings file in a text editor and search on any terms you want to change. The text on the left of the equals sign  $(=)$  is the string identifier, and the text on the right is the term as it is displayed in the Filters dialog.

A sample of strings from the English file, ui,properties

```
 UIString_hierarchy_ = Hierarchy: 
 UIString_Dimension_colon = Dimension: 
 UIString_Level_colon = Level name
```
- 3. Where needed, modify the text on the right-hand side of the equals sign (=).
- 4. Issue the following command at the command prompt to add the ui.properties file to the jselect.zip file: **zip jselect.zip ui.properties**
- 5. Your changes will be reflected the next time you start SAP Strategy Management.

### **8 Creating custom user interface strings files**

The main user interface strings file is uistrings. 1g. properties It is located in the \Program Files\SAP Strategy Management Software\Common\internet\conf directory.

This file contains the majority of all user interface strings. It contains all SAP Strategy Management strings except for the Prioritization Matrix and Fishbone strings and the Filters dialog strings. The file also contains all SAP Strategy Management Administrator strings, including Entry & Approval strings, except for the Entry & Approval Excel data entry strings, the Strategy Manager, and a few PIP status messages.

<span id="page-9-0"></span>**Important**: This is the only strings file you can customize for specific SAP Strategy Management communities. If some of the terms you want to change appear also in the other strings files, you will not be able to change those terms unless you do so globally. For more information on working with the other string files, see the first chapters*.*

### **8.1 Editing the SAP Strategy Management strings file**

#### **8.1.1 To customize the SAP Strategy Management strings for a specific SAP Strategy Management community:**

1. Copy the file uistrings.*lg*.properties to **uistrings.scorecardname.***lg***.properties** (where lg is a two-letter code for the language you are using, and scorecardname is the name of the scorecard database for that community).

For example, if you are running in English and your scorecard database is called northeast, you would name the file uistrings.northeast.en.properties.

2. Open the file uistrings.scorecardname.lg.properties in a text editor. The text on the left of the equals sign  $(=)$  is the string identifier, and the text on the right is the term as it is displayed in SAP Strategy Management.

Most of the strings are grouped according to location in the user interface and identified by a comment string, such as; USERPREF, which indicates the strings for the Preferences dialog. However, some strings are used in more than one location in the user interface, and these strings are not repeated in the strings file.

3. Where needed, change text on the right side of the string elements equals sign (=). Make sure you change all instances of the same word. For example, if you use "activity" instead of "initiative" search on all instances of *initiative and initiatives* in the file. Here is a sampling out of the many lines that contain these terms:

No initiatives defined = No initiatives defined No Initiatives found = No Initiatives found This initiative doesn't expire = This initiative doesn't expire Initiative must belong = Initiative must belong to at least one perspective or objective

You would change them as follows:

No initiatives defined = No Activities defined No Initiatives found = No Activities found This initiative doesn't expire = This activity doesn't expire Initiative must belong = Activity must belong to at least one perspective or objective

<span id="page-10-0"></span>**Important**: Do not execute a global replace of the changed term. You do not want to change any of the text in the string identifiers.

4. Save the file.

You must compile the file to see the changes reflected in SAP Strategy Management. See the following sections on modifying the compile script and compiling the file.

## **9 Modifying the compile scripts to include each custom file you are adding**

SAP Strategy Management supplies the compile script pwxmfc.bat, which calls mfc.exe and a second batch file

languageedit.bat, both located in the \Program Files\SAP Strategy Management Software\Common\internet directory. You run these programs to update the SAP Strategy Management source files. This section describes editing these batch files to include the new strings file.

### **9.1 To modify the pwxmfc.bat file:**

- 1. Locate the file pwxmfc.bat in the \Program Files\SAP Strategy Management Software\Common\internet directory and open it in a text editor.
- 2. Search for the section that contains the following commands:

```
%SAP STRATEGY MANAGEMENTMFCDIR%\mfc -i %SAP STRATEGY 
MANAGEMENTCONFDIR%\uistrings.en.properties -f both -ojs %SAP STRATEGY 
MANAGEMENTJSDIR% -ojava %SAP STRATEGY MANAGEMENTEARDIR%
```
%SAP STRATEGY MANAGEMENTMFCDIR%\mfc -i %SAP STRATEGY MANAGEMENTCONFDIR%\uistrings.de.properties -f both -ojs %SAP STRATEGY MANAGEMENTJSDIR% -ojava %SAP STRATEGY MANAGEMENTEARDIR%

```
%SAP STRATEGY MANAGEMENTMFCDIR%\mfc -i %SAP STRATEGY 
MANAGEMENTCONFDIR%\uistrings.fr.properties -f both -ojs %SAP STRATEGY 
MANAGEMENTJSDIR% -ojava %SAP STRATEGY MANAGEMENTEARDIR%
```
3. Add new lines, substituting **uistrings.***scorecardname***.***lg***.properties** (where *lg* represents the language code, and *scorecardname* the name of the scorecard database) for each custom SAP Strategy Management strings file you created:

```
%SAP STRATEGY MANAGEMENTMFCDIR%\mfc -i %SAP STRATEGY 
MANAGEMENTCONFDIR%\uistrings.lg.properties -f both -ojs %SAP STRATEGY 
MANAGEMENTJSDIR% -ojava %SAP STRATEGY MANAGEMENTEARDIR%
```
For example, if adding the "northeast" strings file:

%SAP STRATEGY MANAGEMENTMFCDIR%\mfc -i %SAP STRATEGY MANAGEMENTCONFDIR%\uistrings.northeast.en.properties -f both -ojs %SAP STRATEGY MANAGEMENTJSDIR% -ojava %SAP STRATEGY MANAGEMENTEARDIR%

4. Save and close pwxmfc.bat.

# <span id="page-11-0"></span>**10 Compiling the user interface strings files**

To update the SAP Strategy Management strings files used directly by the application, you run a script called pwxmfc.bat against the uistrings.*lg*.properties and ui.*lg*.properties files. The script is located in the \Program Files\SAP Strategy Management Software\Common\internet directory.

**Note:** pwxmfc.bat calls another batch file that uses jar.exe. Jar is part of the j2sdk. Make sure that you add **c:\j2sdk***<version number>***\bin** to your system path, where *<version number>* is the version of j2sdk you are running. For example, c:\j2sdk1.4.2\_04\bin.

### **10.1 To compile the user interface and prioritization matrix/fishbone strings files:**

- 1. Open a Command window and cd to the \Program Files\SAP Strategy Management Software\Common\internet directory.
- 2. Issue the following command at the command prompt to compile the files: **pwxmfc.bat**
- 3. Your changes will be reflected the next time you start SAP Strategy Management against the specified scorecard database..

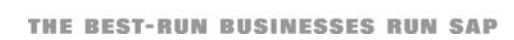

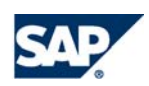